## Creating nested parts by pasting items from the list

When you have a list of the items you want to create as parts in the diagram, you can copy the list and past it in the SysML Internal Block Diagram diagram pane.

The list can be numbered, bullet, or indented. Depending on the list, nested parts can be created.

You can copy the list from the text editor (Word, Notepad, etc.), web page, PDF file, etc.

To create parts by pasting items from the list

- 1. Copy the list.
- 2. Go to the diagram and press Ctrl+V.
- 3. In the open menu, select **Element**.
- 4. Select Part Property (or other Property) element type.
- 5. In the question dialog click **Yes** if you need to create nested parts.

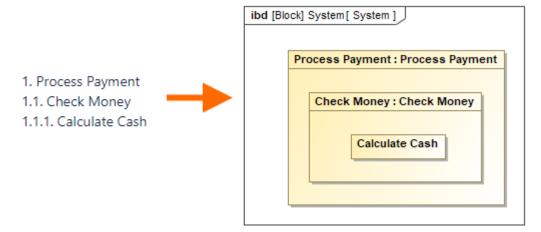

The nested parts are created according to the copied list

## Related pages

• Creating elements from other resources